# L-07C パソコン接続による ソフトウェア更新手順

# ソフトウェア更新の前に

お客様に、より快適に L-07C をご利用いただくため、ソフトウェア更新によるアップグレードを行っております。 この手順書は、L-07C とパソコンを USB 接続ケーブルにて接続してソフトウェア更新を行う方法となります。

ソフトウェア更新を行うには以下の動作環境を満たすパソコンおよびインターネット接続環境をご用意ください。

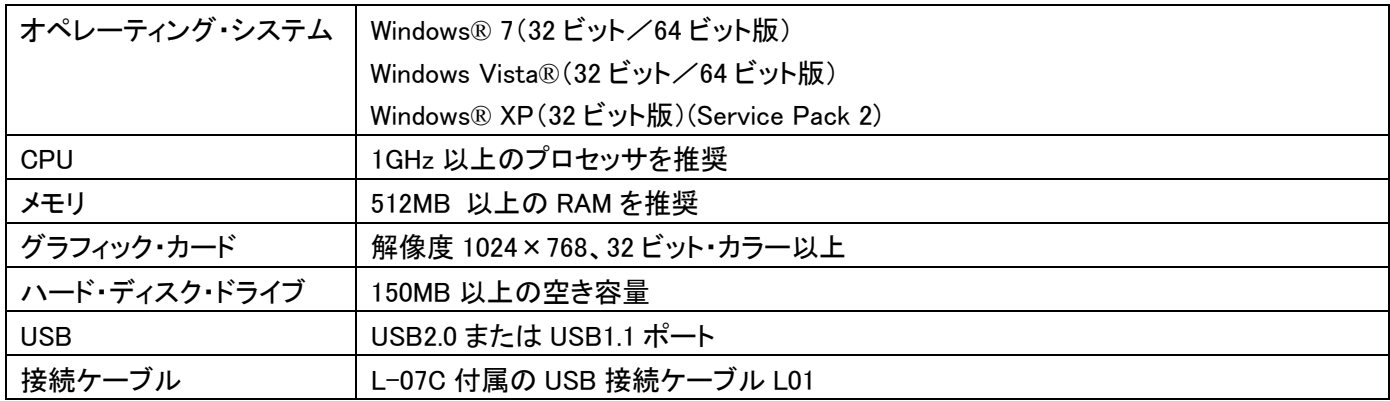

### ソフトウェア更新 プログラムのダウンロード

最新のソフトウェア更新 プログラムは、下記のホームページからダウンロードできます。

・ パソコンから

http://www.lg.com/jp/mobile-phones/download-page/L-07C/product-info-mobile-support-tool.jsp

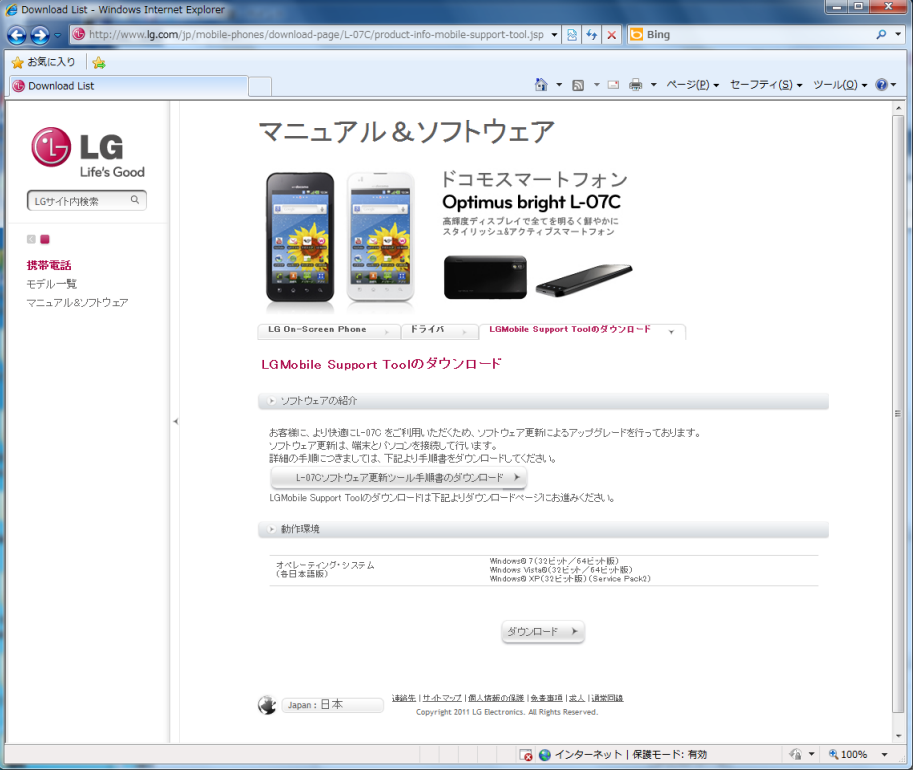

※ ホームページの掲載内容は予告なしに変更する場合があります。あらかじめご了承ください。

#### ソフトウェアバージョンの確認方法

L-07C のホーム画面が表示されている状態で、本体下部の 2 をタップする → 「設定」→ 「端末情報」

#### ソフトウェア更新に関するご注意

- ・ ソフトウェア更新の際には、本手順書の内容をよくお読みいただき、お客様の責任において行ってください。
- ・ ソフトウェア更新は、L-07C の電池レベルがフル充電の状態で行ってください。
- ・ ソフトウェア更新実行中は、故障や失敗の原因となる恐れがありますので、L-07C のボタン操作、USB 接続ケー ブルや電池パックの取り外しは行わないでください。
- ・ ソフトウェア更新はユーザーデータを残したまま行うことができますが、お客様の携帯電話の状態(故障・破損・ 水濡れなど)によっては、データ保護ができない場合がありますので、あらかじめご了承ください。 万が一に備え、大切なデータは必ずバックアップを行ってから、実施してください。バックアップの方法の詳細に ついては取扱説明書をご参照ください。
- ・ ソフトウェア更新実行中は、ほかの機能を使用することはできません。
- ・ ソフトウェア更新に失敗した場合は、13 ページの「ソフトウェア更新が途中で止まった場合の復旧手順」を実施い ただくことで復旧することができます。 復旧手順を実施いただいても、ソフトウェア更新に失敗する場合はお手数ですが、ドコモ指定の故障取り扱い窓 口までお越しいただけますようお願い申し上げます。

#### ソフトウェア更新前の確認事項

ソフトウェア更新に失敗する恐れがありますので、パソコンの全てのプログラムを終了してください。(タスクトレイに 常駐しているプログラムも終了してください。)

#### 更新途中エラーが発生した場合

更新途中に右画面のエラーが発生した場合には、パソコンの プログラム(タスクトレイに常駐しているプログラムを含む)が 競合している恐れがあります。パソコンのプログラム(タスクト レイに常駐しているプログラムを含む)をすべて終了して、画 面の指示に従って、「再試行」をクリックし、ソフトウェア更新を 再開してください。

右画面の案内に「端末の電源をオンにして」とありますが、更 新失敗のタイミングによっては、端末の電源を入れることがで きない場合があります。L-07C の本体の電源が入らなくても 再試行により書換えができる場合があります。

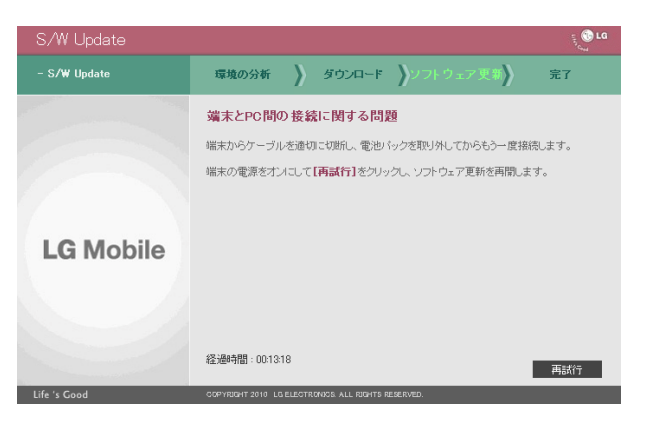

# ソフトウェア更新 プログラムのダウンロード手順

※ パソコン画面は、お客様の使用されている環境によって異なる場合があります。

### 1 下記の LG Electronics のホームページにアクセスする

・ パソコンから http://www.lg.com/jp/index.jsp

### 2 左側のメニューから「携帯電話」→「マニュアル&ソフトウェア」の順でクリック する

マニュアル&ソフトウェア画面が表示されます。

### 3 Optimus Bright L-07C <sup>の</sup> 「+LGMobile Support Tool」を クリックする

LGMobile Support Tool のダウンロード画面が 表示されます。

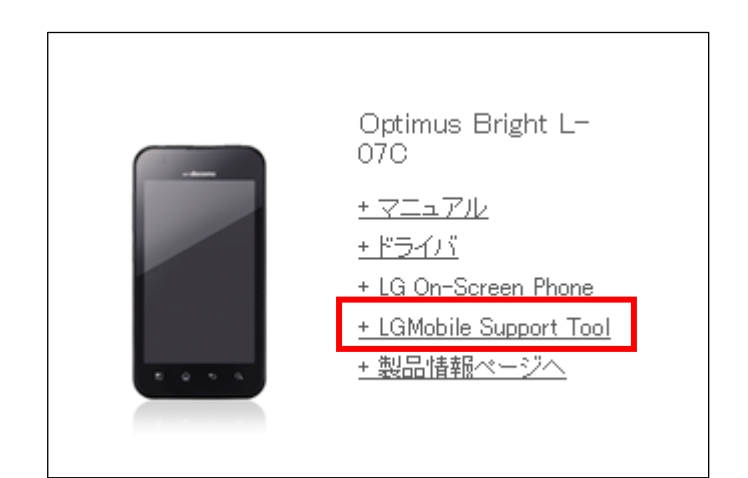

### 4 「ダウンロード」をクリックする

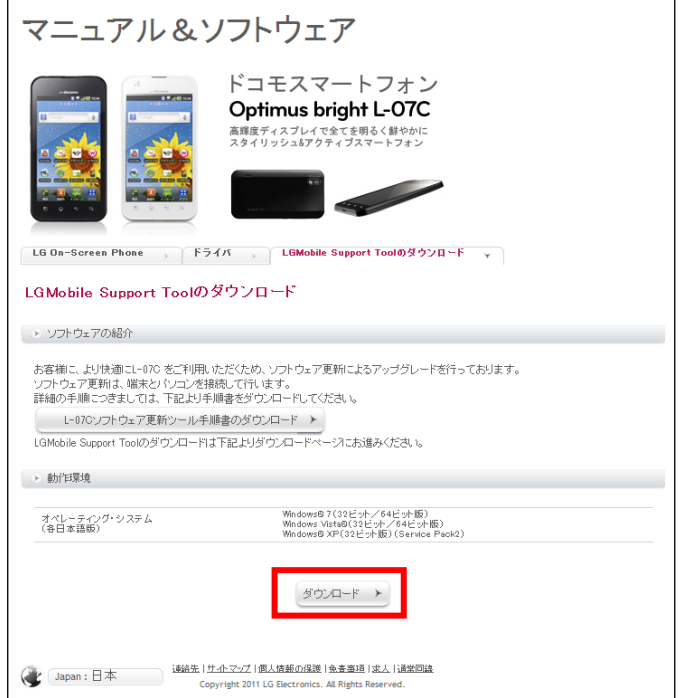

5 「LGMobile Support Tool のダウン ロード」をクリックする

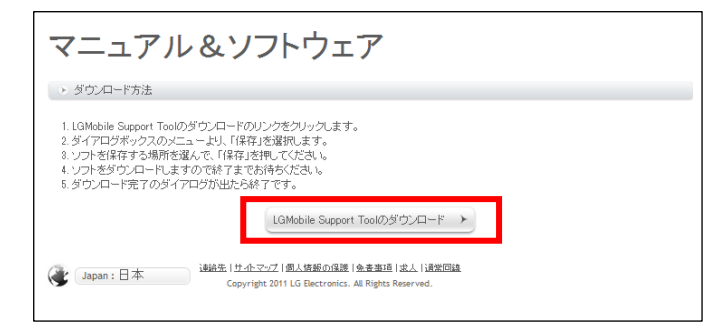

### 6 ダウンロードのポップアップ画面が表示されたら、「保存」をクリックし、任意の場 所にプログラムを保存する

・ デスクトップなど、分かりやすい場所への保存をおすすめします。

# ドライバのダウンロード手順

※ パソコン画面は、お客様の使用されている環境によって異なる場合があります。

### 1 下記の LG Electronics のホームページにアクセスする

・ パソコンから http://www.lg.com/jp/index.jsp

### 2 左側のメニューから「携帯電話」→「マニュアル&ソフトウェア」の順でクリック する

マニュアル&ソフトウェア画面が表示されます。

### 3 Optimus Bright L-07C <sup>の</sup> 「+ドライバ」をクリックする

ドライバのダウンロード画面が表示されます。

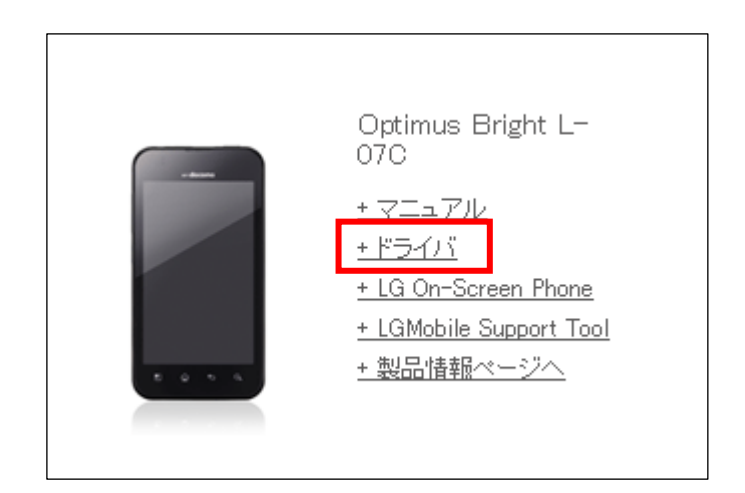

### 4 「ダウンロード」をクリックする

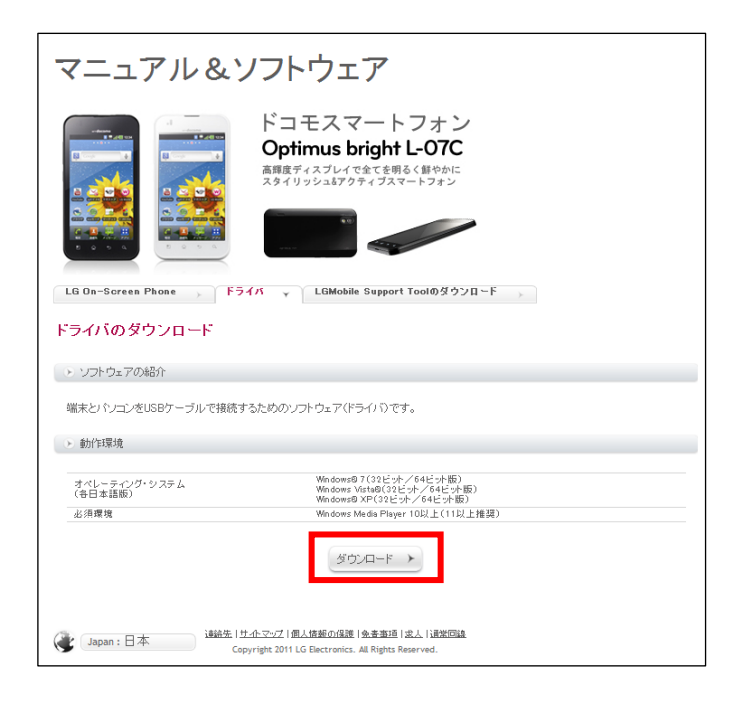

### 5 使用許諾契約書の内容を確認のうえ、「同意する」をクリックする

6 「ドライバのダウンロード」をクリック する

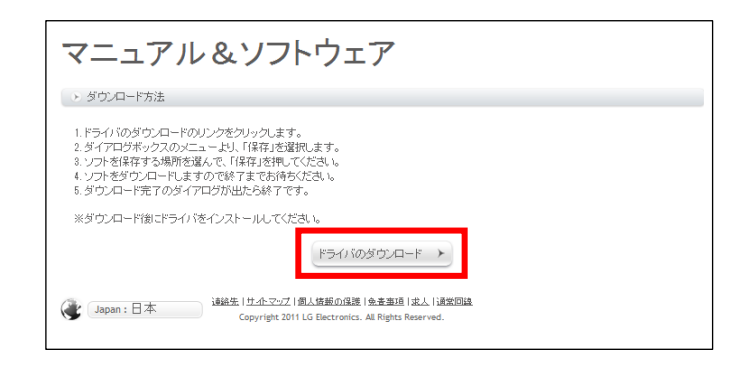

### 7 ダウンロードのポップアップ画面が表示されたら、「保存」をクリックし、任意の場 所にプログラムを保存する

・ デスクトップなど、分かりやすい場所への保存をおすすめします。

### 8 (デスクトップに保存した場合)右のようなドライバファイルの アイコンが作成されるのでダブルクリックする

ウィザード画面が表示されます。

■ユーザー アカウント制限の画面が表示された場合 「はい」または「継続」をクリックします。

### 9 使用する言語を選択して、「次へ」を クリックする

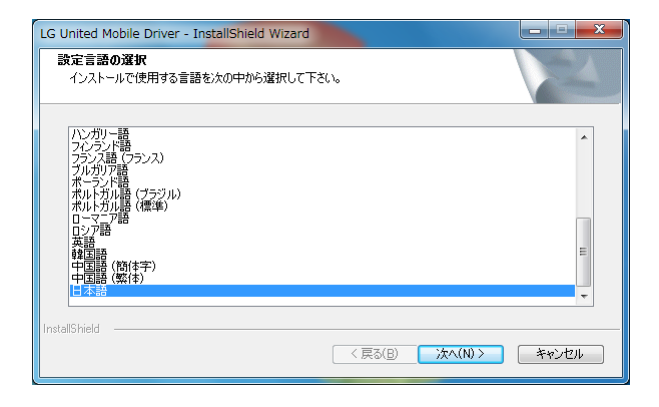

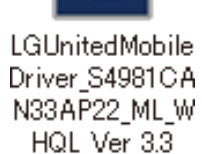

### 10 「次へ」をクリックする

インストールを開始します。

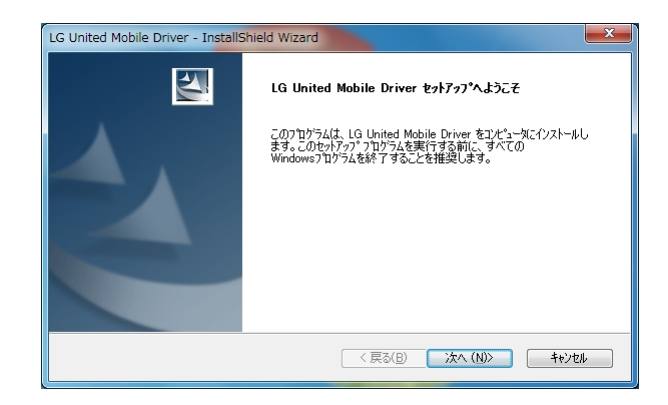

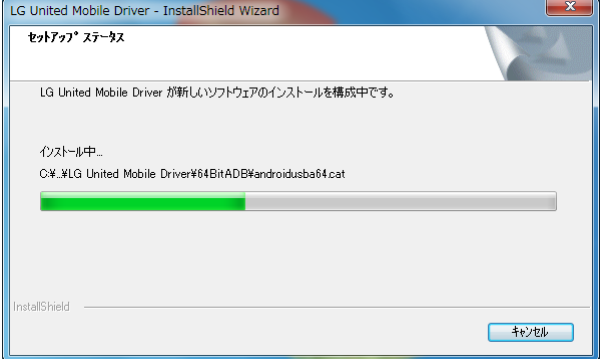

### 11 正常にインストールが完了したら 「OK」をクリックする

インストールは終了です。

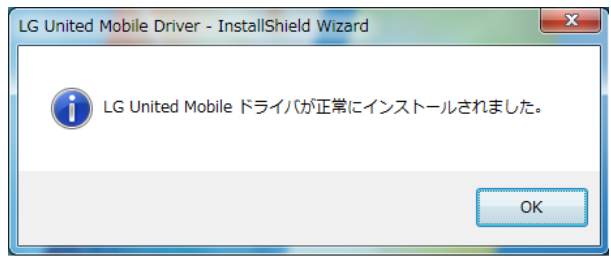

# ソフトウェア更新の実施手順

※ パソコン画面は、お客様の使用されている環境によって異なる場合があります。

1 L-07C の電源を入れ、USB 接続ケーブルでパソコンと接続する

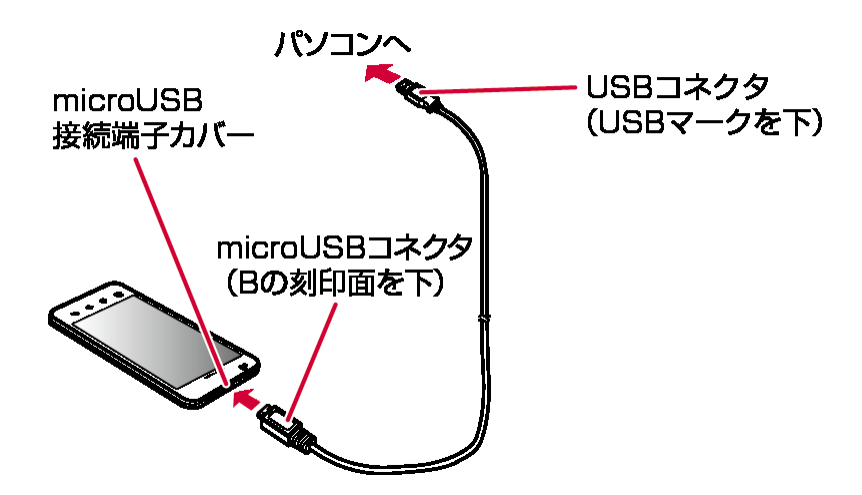

### 2 (デスクトップに保存した場合)右のようなソフトウェア更新実行 ファイルのアイコンが作成されるのでダブルクリックする

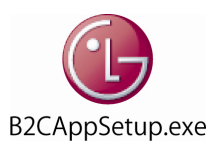

ウィザード画面が表示されます。

■ユーザー アカウント制限の画面が表示された場合 「はい」または「継続」をクリックします。

### 3 「ソフトウェア更新開始」をクリックする

ソフトウェア更新が開始されます。

ソフトウェア更新が終了するまで、USB 接続ケーブルや 電池パックを取り外さないでください。

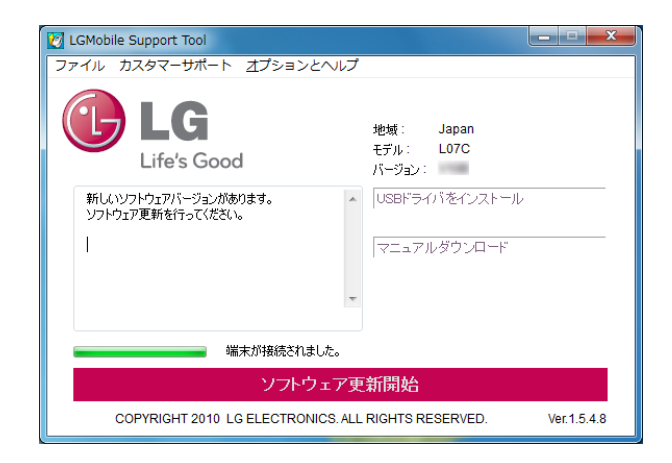

データバックアップ推奨の画面が表示されます。表示内容を 確認して、「はい」をクリック します。

バックアップ方法: 取説扱説明書の P180「データや設定のバックアップ」部 分を参照してください。

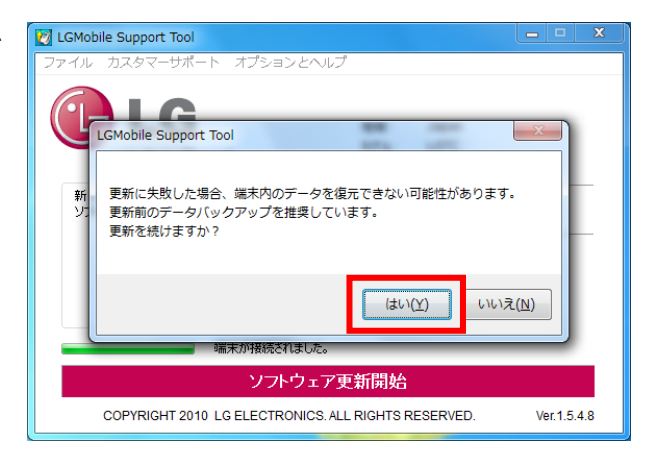

※ ソフトウェア更新時、ユーザーデータは保護さ れますが、念のためバックアップするように推 奨するポップアップ画面です。

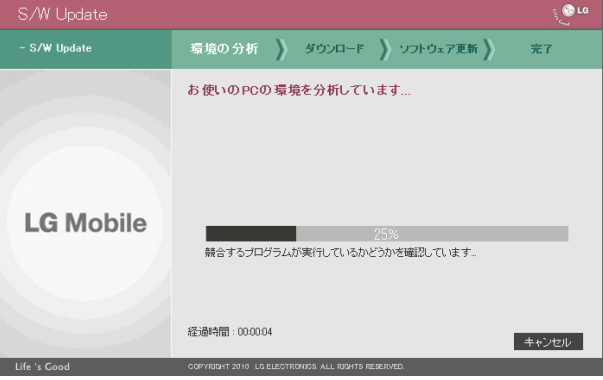

L-07C の環境確認が自動的にはじまります。

パソコン環境の確認が自動的にはじまります。

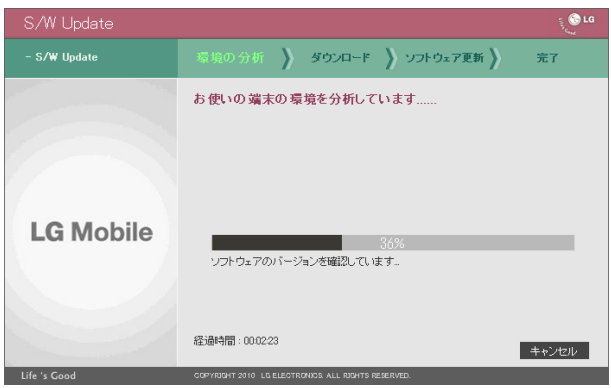

ソフトウェア更新 プログラムのダウンロードが、自動的に はじまります。

ダウンロード後、プログラムの解凍が自動的に行われま す。

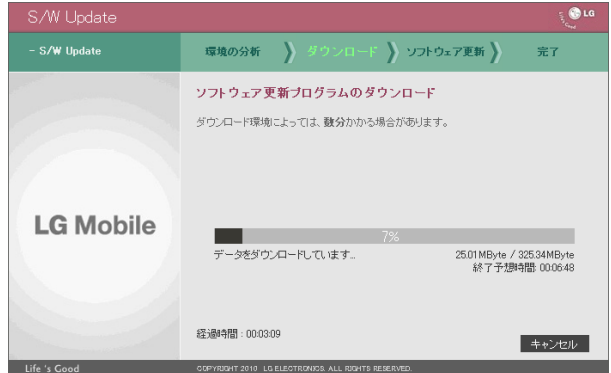

ソフトウェア更新の実行が自動的にはじまります。

ソフトウェア更新実行中は、ほかの機能を使用すること はできません。

端末から USB 接続ケーブルや電池パックを取り外さない でください。

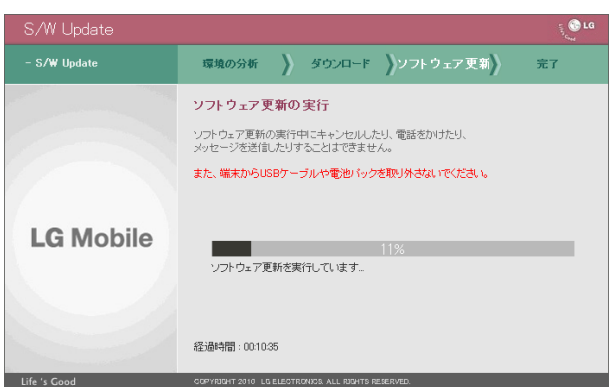

### 4 しばらくすると自動的に完了するので、 「終了」をクリックする

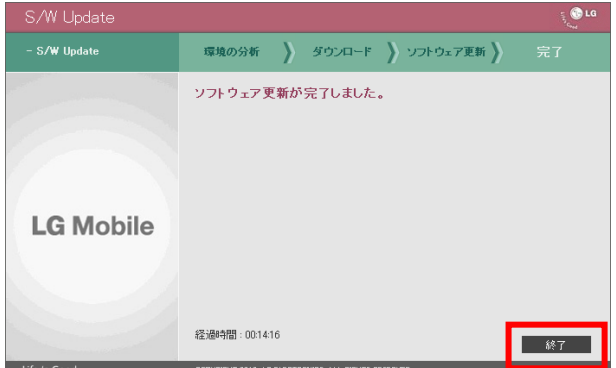

### 5 「はい」をクリックする

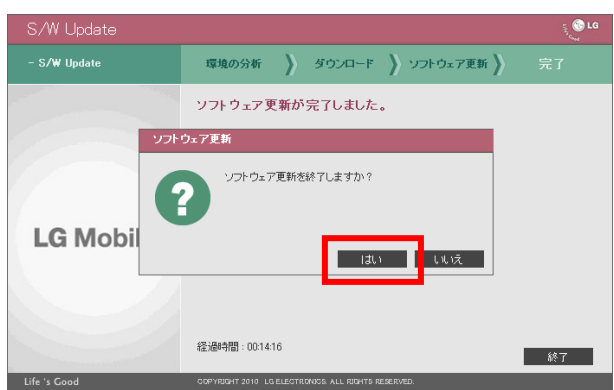

### 6 右のような表示になったら画面右上の 「×」をクリックして画面を閉じる

ソフトウェア更新は終了です。

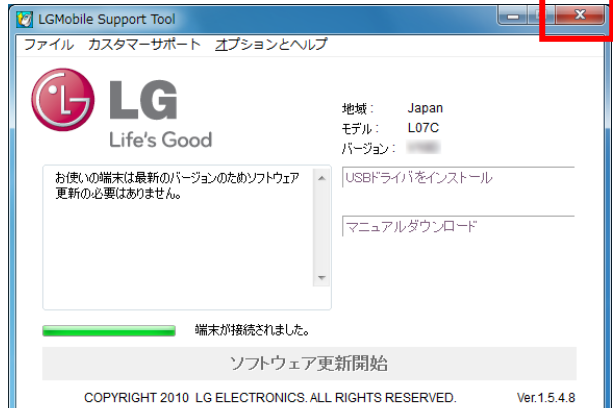

#### LGMobile Support Tool アンインストール手順

アンインストールは次の手順で行います。

1 パソコンのスタートボタンをクリックして、スタートメニューから「すべてのプログラ ム」→「LGMobile Suport Tool」→「Uninstall」の順にクリックする

■ユーザー アカウント制限の画面が表示された場合 「はい」または「継続」をクリックします。

2 「OK」→「OK」の順にクリックする

## ソフトウェア更新が途中で止まった場合の復旧手順

ソフトウェア更新に失敗したパソコンで再操作しても失敗する恐れがありますので、 他のパソコンで復旧手順を実施することをお勧めします。

※ パソコン画面は、お客様の使用されている環境によって異なる場合があります。

### 1 ソフトウェア更新途中失敗された L-07C から USB 接続ケープルを取り外す

L-07C に右のようなソフトウェア更新画面が USB 接続ケーブルを 取り外しても表示されます。

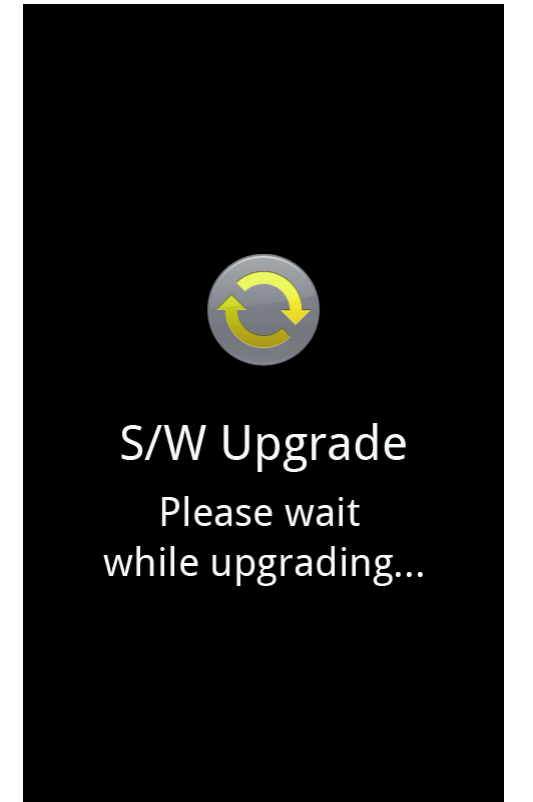

2 L-07C の電池パックを取り外して、電池パック挿入部のシールに記載されてい る IMEI 番号をメモする

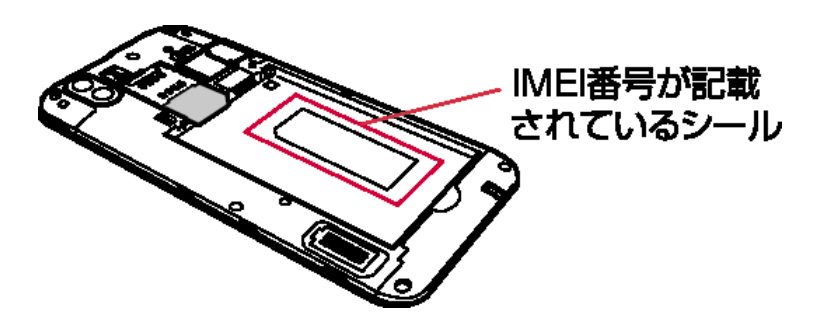

3 再度電池パックを取り付けて、L-07C の電源を入れる→USB 接続ケーブルで L-07C と他のパソコンを接続する

手順1同様のソフトウェア更新中画面が表示されます。

### 4 (デスクトップなどに保存した)右のようなソフトウェア更新実行 ファイルのアイコンをダブルクリックする

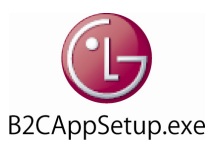

ウィザード画面が表示されます。

■ユーザー アカウント制限の画面が表示された場合 「はい」または「継続」をクリックします。

### 5 「カスタマーサポート」→「緊急リカバリー モード」をクリックする

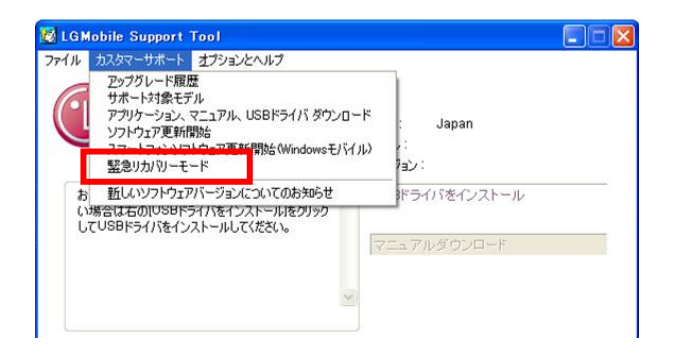

### 6 L-07C <sup>の</sup> IMEI 番号を入力して、 「Check」をクリックする

IMEI 情報を「-」なしで、数字の 15 桁だけ入力してくださ い。

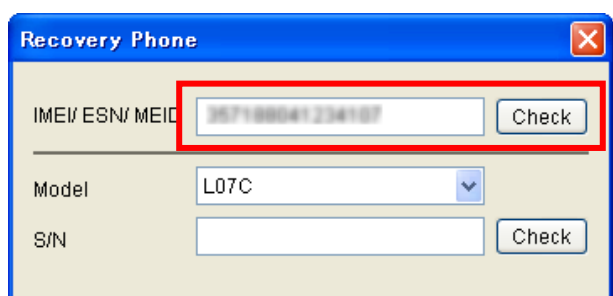

### 7 「OK」をクリックする

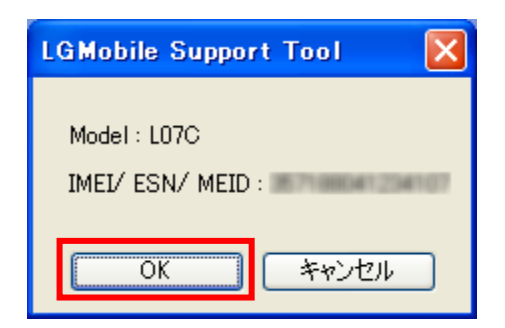

### 8 データバックアップ推奨の画面が表示さ れたら、表示内容を確認して、「はい」を クリックする

バックアップ方法: 取説扱説明書の P180「データや設定のバックアップ」 部分を参照してください。

ソフトウェア更新 プログラムのダウンロードが、自動的に はじまります。

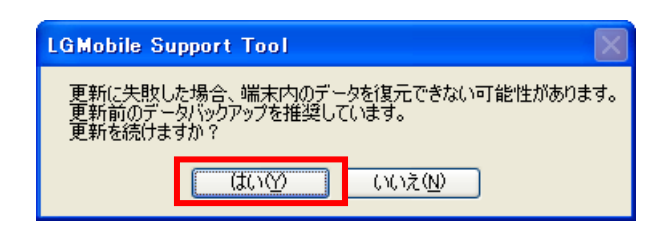

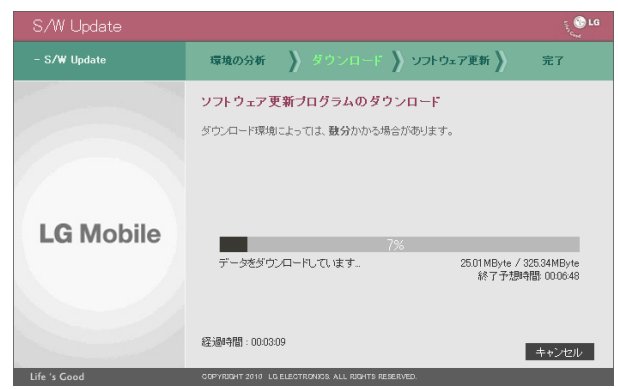

ダウンロード後、プログラムの解凍が自動的に行われま す。

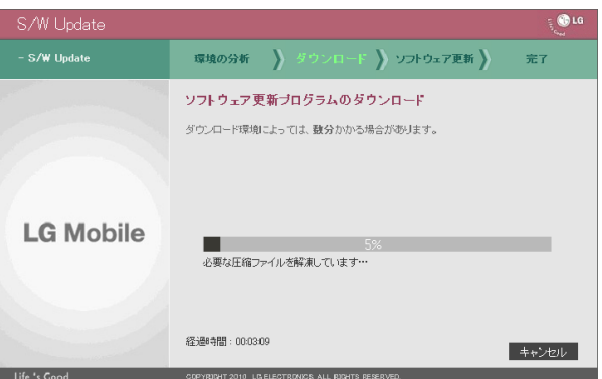

ソフトウェア更新の実行が自動的にはじまります。

ソフトウェア更新実行中は、ほかの機能を使用すること はできません。

端末から USB 接続ケーブルや電池パックを取り外さない でください。

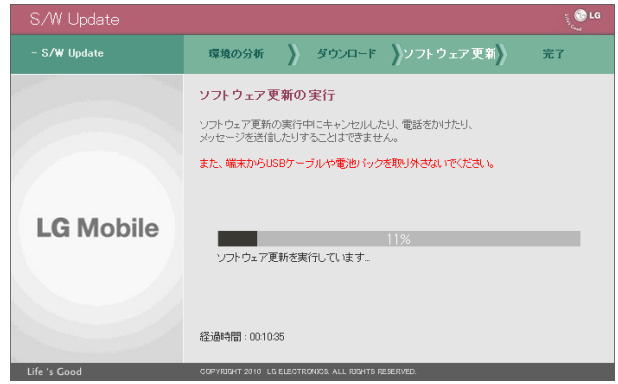

### 9 しばらくすると自動的に完了するので、 「終了」をクリックする

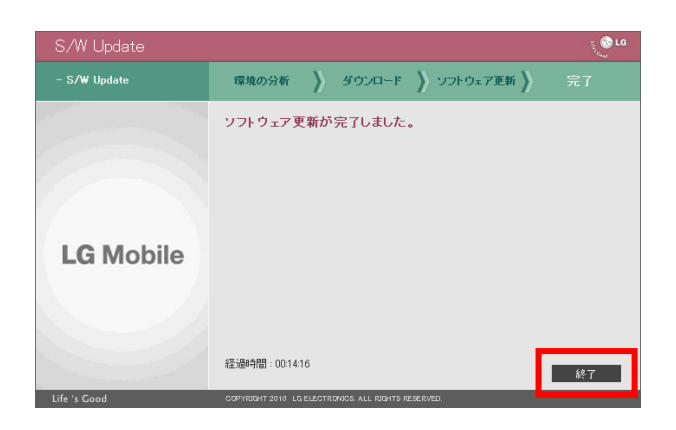

### 10 「はい」をクリックする

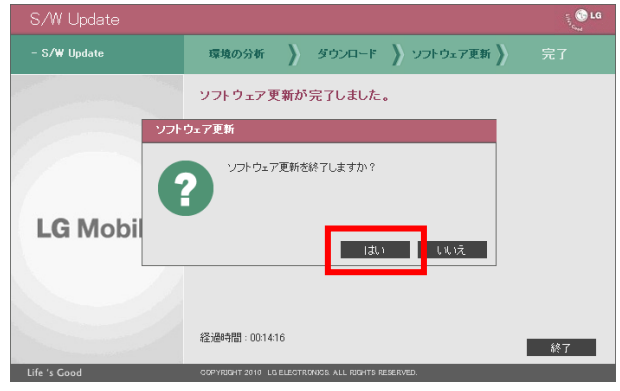

### 11 右のような表示になったら画面右上 の「×」をクリックして画面を閉じる

ソフトウェア更新は終了です。

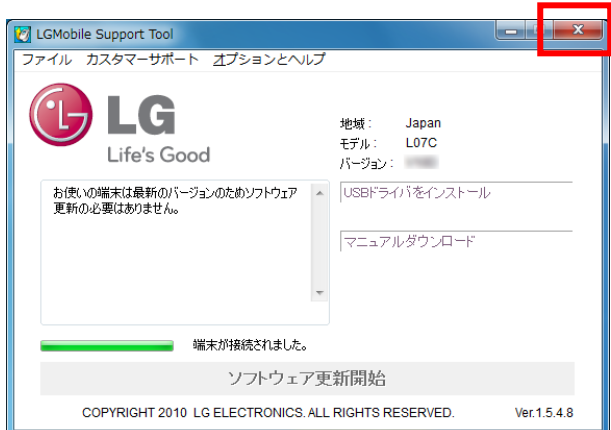